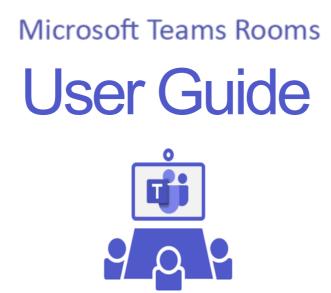

#### **VIDEO CONFERENCING**

| 1. | Join a Scheduled Meeting without a Laptop   | Page 2 |
|----|---------------------------------------------|--------|
| 2. | Start an Impromptu Meeting without a Laptop | Page 3 |
| 3. | Join a Scheduled Meeting using your Laptop  | Page 4 |
| 4. | Link Meeting Rooms                          | Page 5 |
|    |                                             |        |

### **PRESENTATION ONLY**

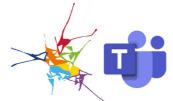

# Join a Scheduled Meeting without a Laptop

To join a scheduled Microsoft Teams meeting from the in-room console, the meeting room must have previously been specified as the location in an Outlook invitation, with the Teams meeting option enabled. This assigns the room as the meeting location and allows attendees in the room to easily join the virtual meeting.

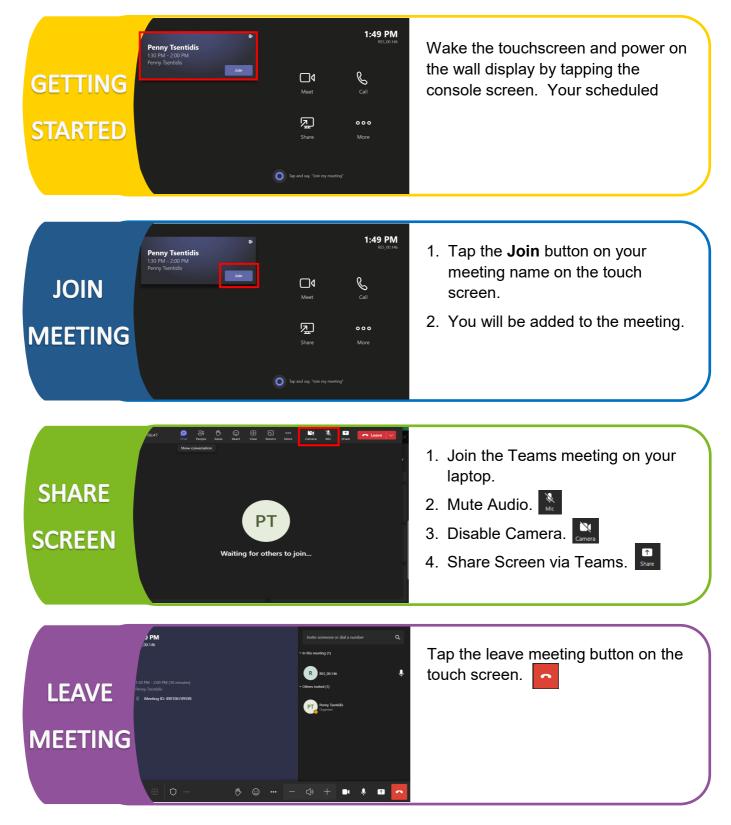

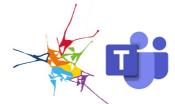

## Start an Impromptu Meeting without a Laptop

An impromptu Microsoft Teams meeting can be started at any time without a previously scheduled meeting invitation.

| RETAINS<br>STARTED                                                                         | Image: second second | Wake the touchscreen and power on<br>the wall display by tapping the<br>console screen.                                                                                                    |
|--------------------------------------------------------------------------------------------|----------------------------------------------------------------------------------------------------|----------------------------------------------------------------------------------------------------|
| Penny Tsentidis<br>BORA - 2.00 PM<br>Penny Tsentidis<br>Terry Tsentidis<br>Terry Tsentidis | Liteg PM   Liteg V   Meet   Liteg V   Call   Share More Share More                                                                                                    | <ol> <li>Tap Meet on the console.</li> <li>Add remote attendees by<br/>searching for them in the Type a<br/>name field.</li> <li>Tap Request to join for each<br/>attendee.</li> <li>Participants will receive a Teams<br/>call requesting their participation.</li> </ol> |
| SHARE<br>SCREEN                                                                            | rothers to join                                                                                                    | <ol> <li>Join the Teams meeting on your laptop.</li> <li>Mute Audio</li> <li>Disable Camera</li> <li>Share Screen via Teams</li> </ol>                                                                                                    |
| LEAVE<br>MEETING<br>MEETING                                                                | Institucione or dial a number     Q       • to this meeting (1)     • to this meeting (1)       • to this meeting (1)     • to this meeting (1)       •                                                                                                    | Tap the leave meeting button on the touch screen.                                                                                                    |

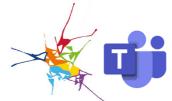

# Join a Scheduled Meeting using your Laptop

Join a scheduled meeting using your laptop if the Teams room hasn't been selected as the location for the meeting. For example, when the meeting is not Teams based (Zoom or other meeting platform), the invitation has come from outside the organisation, or you haven't enabled Teams when creating the meeting.

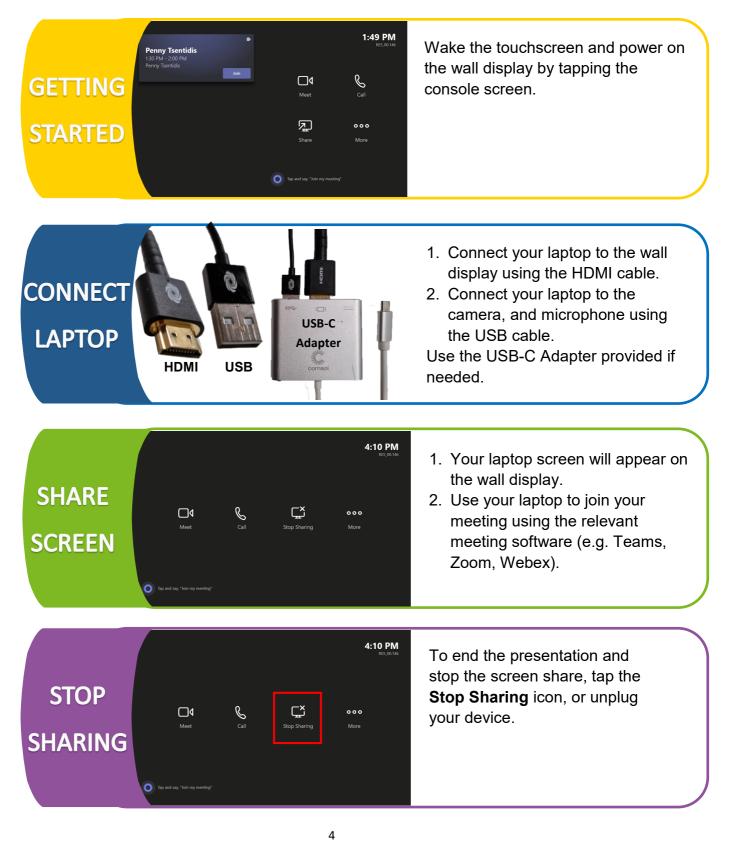

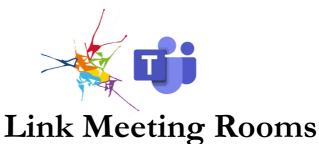

Linking Meeting Rooms connect two separate rooms, the Main Room and the Secondary Room, by linking their audio and video content. When activated, users in both rooms can experience the same content.

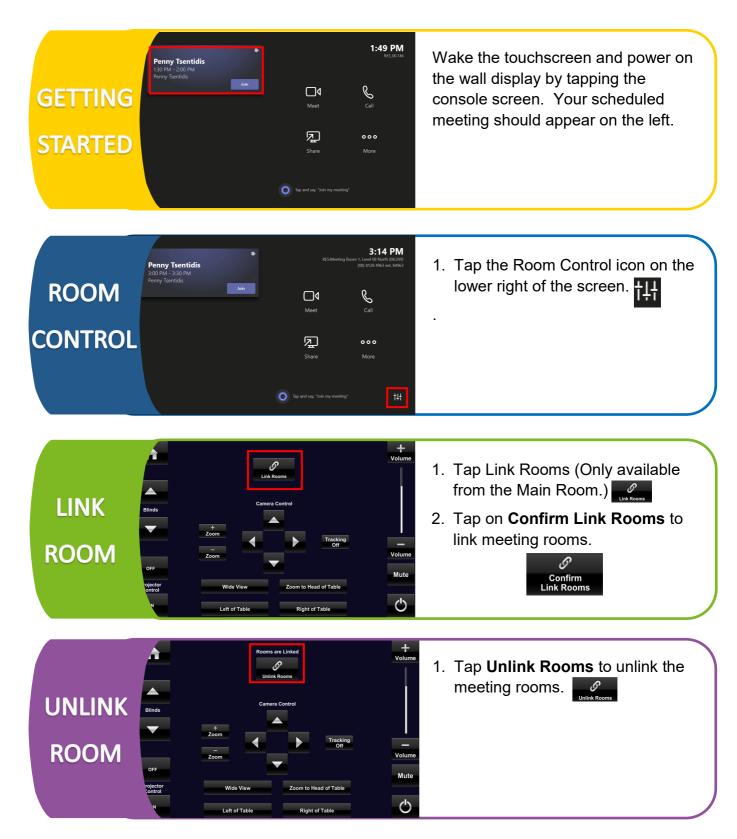

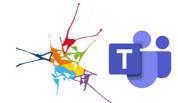

### Present Using Your Laptop

Present using the wall display by connecting your laptop via the provided cables. Use this option if you simply need to present to meeting attendees in the room, and no video conferencing is required.

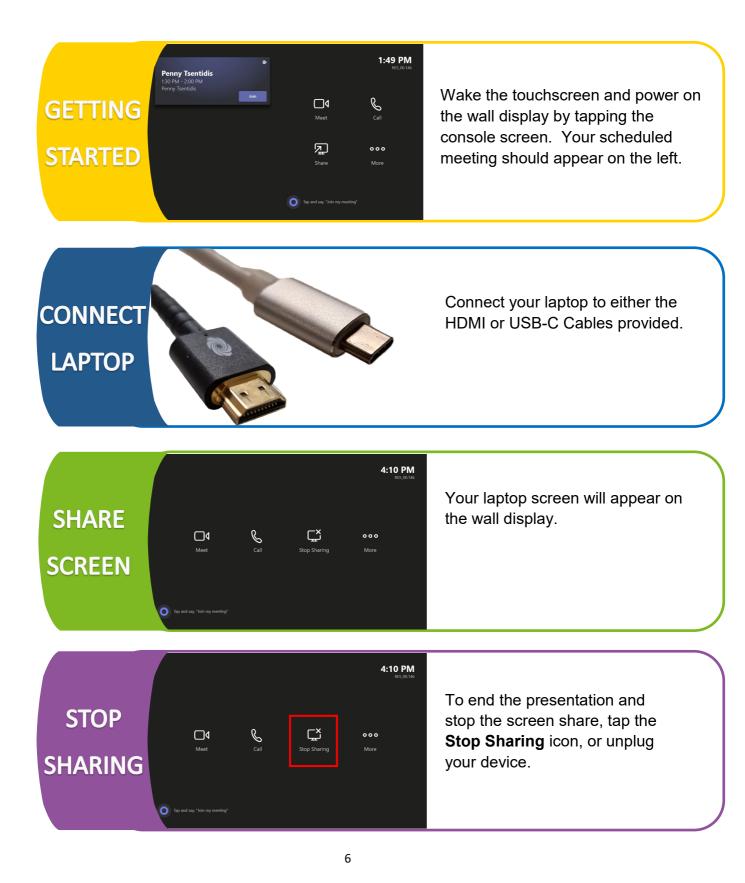